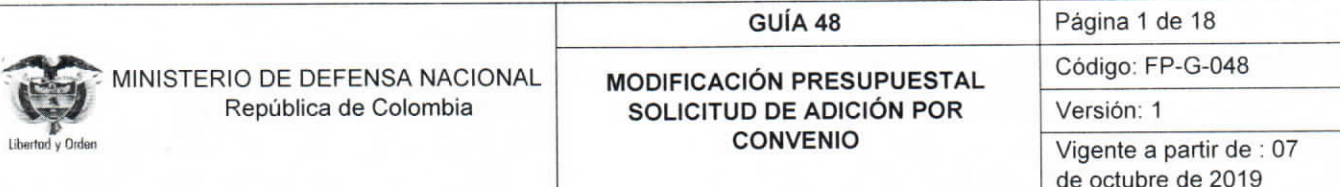

Objetivo: presentar el proceso de modificación presupuestal por solicitud de adición presupuestal por convenio interadministrativo, para que los usuarios fortalezcan los conocimientos y tengan las herramientas necesarias para efectuar las transacciones en el Sistema SIIF Nación.

Alcance: desde Generalidades hasta Definiciones. Aplica para las Unidades Ejecutoras del Ministerio de Defensa Nacional. Para Establecimientos Públicos del Sector Defensa y Policía Nacional cuando así lo requieran.

Dependencias participantes: Dirección de Finanzas

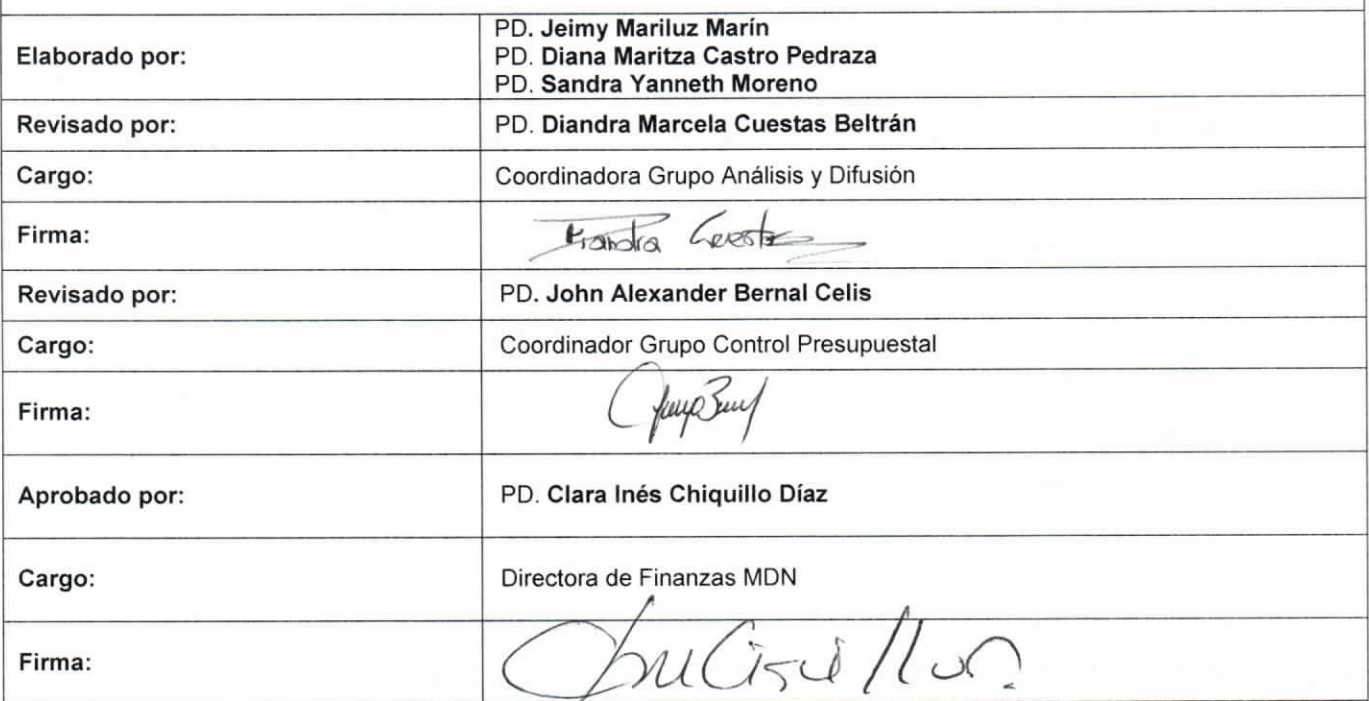

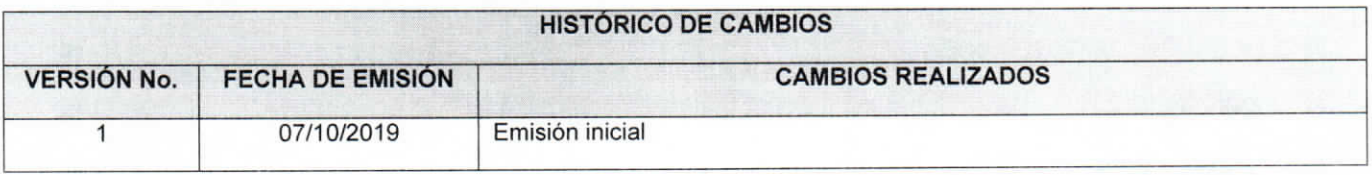

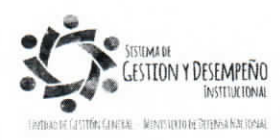

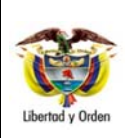

# **MODIFICACIÓN PRESUPUESTAL SOLICITUD DE ADICIÓN POR CONVENIO**

**GUÍA 48** Página 2 de 18 Código: FP-G-048 Versión: 1 Vigente a partir de : 07

de octubre de 2019

# **TABLA DE CONTENIDO**

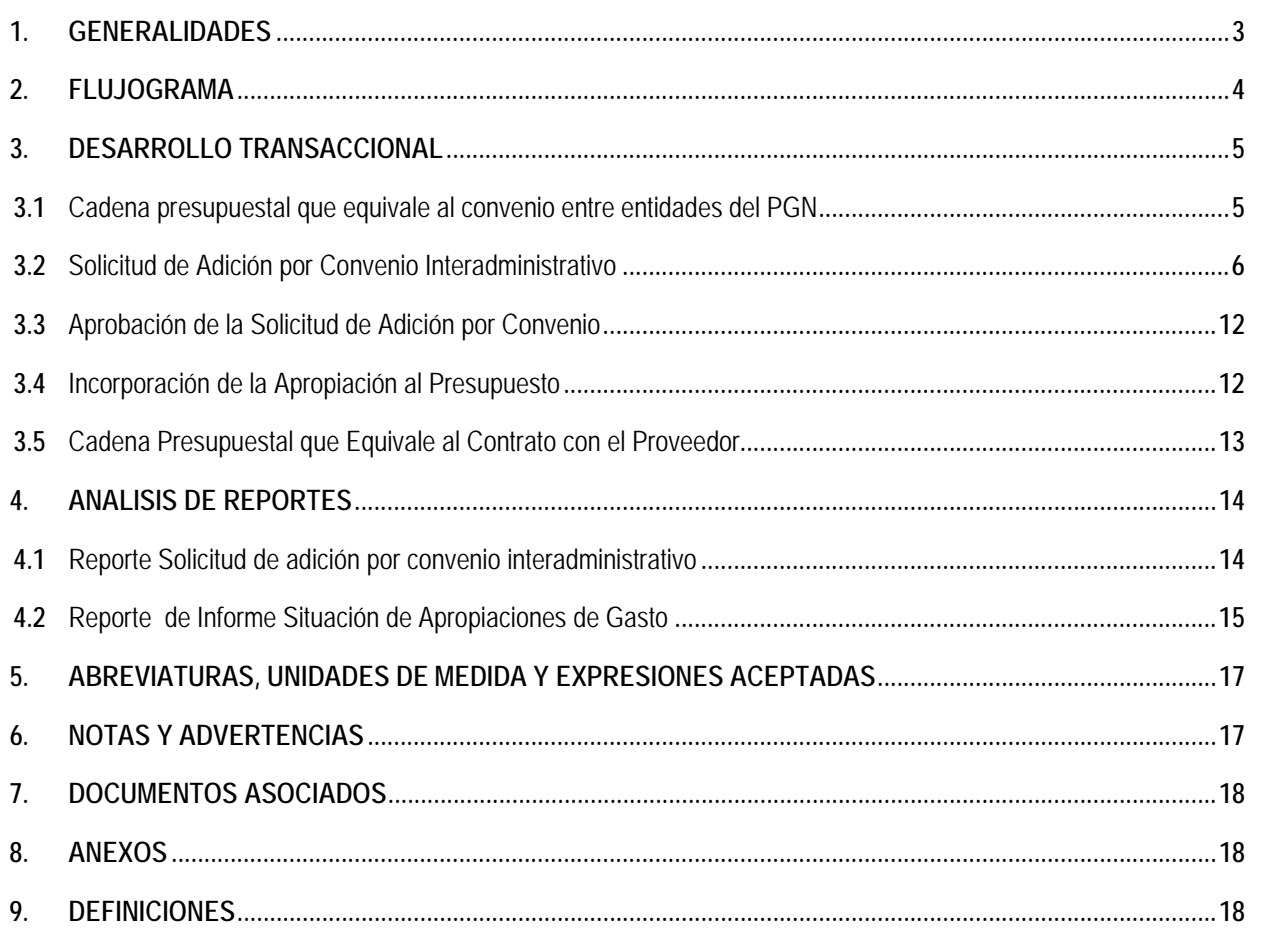

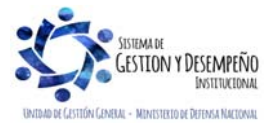

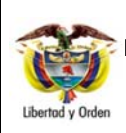

#### **GUÍA 48** Página 3 de 18

#### **MODIFICACIÓN PRESUPUESTAL SOLICITUD DE ADICIÓN POR CONVENIO**

Código: FP-G-048

Versión: 1

Vigente a partir de : 07 de octubre de 2019

# **1. GENERALIDADES**

Teniendo en cuenta que el presupuesto corresponde a una proyección de ingresos y gastos para una vigencia fiscal las entidades pueden ajustarlo a través de modificaciones presupuestales debidamente justificadas técnica y económicamente por parte de la oficina de Planeación y Presupuestación o su equivalente en cada Unidad Ejecutora.

Existen modificaciones presupuestales a nivel interno de la entidad, las cuales se realizan entre cuentas a nivel de ordinal y subordinal que no afectan el detalle de las apropiaciones a nivel del Decreto de Liquidación del Presupuesto; también están las modificaciones que se hacen a nivel del Ministerio de Hacienda y Crédito Público MHCP, las cuales se realizan entre cuentas y objeto del gasto que afectan el detalle de las apropiaciones a nivel del Decreto de Liquidación del Presupuesto; así mismo existen las modificaciones a nivel del Congreso de la República, modificaciones relacionadas con las adiciones y/o reducciones de las apropiaciones de la vigencia correspondiente y requieren someterse a consideración del Congreso para aprobación a través de un Proyecto de Ley; y por último están las modificaciones por adición de apropiación generadas por convenios interadministrativos.

Estas modificaciones por adición de apropiación a través de la suscripción de convenios interadministrativos, como su nombre lo indica, es una adición en el presupuesto de las entidades que por su actividad económica o su misión es autorizada por parte del MHCP. Aplica solo para casos en que se celebran convenios entre entidades que hacen parte del Presupuesto General de la Nación y los recursos deben ser ejecutados en la misma vigencia fiscal en que se lleve a cabo la aprobación de la solicitud de adición presupuestal por convenio interadministrativo.

El origen de un convenio interadministrativo se presenta cuando la entidad que tiene la apropiación inicial, no cuenta con infraestructura (personal especializado, herramientas, logística, etc.) o la autorización para ejecutar determinado gasto. Con el convenio firmado por las partes, la entidad que recibe la adición presupuestal, se encargará de elaborar y tramitar ante Dirección General del Presupuesto Público Nacional DGPPN (aplica para recursos con fuente de financiación Nación y Propios y Situación de fondos CSF y SSF), la resolución de traslado para su aprobación (la aprobación se dará siempre y cuando la cadena presupuestal esté con el compromiso de la Entidad que traslada la apropiación); una vez aprobado el traslado, la Entidad que traslada la apropiación terminará la cadena presupuestal en el aplicativo SIIF Nación de acuerdo a lo pactado en el convenio.

En el caso que convenio interadministrativo involucre proyectos de inversión, los documentos soportes deben ser remitidos a la Departamento Nacional de Planeación con el fin de que esa Entidad emita el respectivo concepto y dé el aval al convenio. Se recomienda que los valores a trasladar por inversión no sean acordados con centavos, con el fin de evitar inconvenientes administrativos al momento de obtener el visto bueno por parte de la DNP.

Teniendo aprobada la solicitud de adición por convenio, la entidad a la que se le efectuó el pago debe realizar la incorporación de la apropiación y se encarga de realizar la contratación del proveedor que suministrará los bienes y/o servicios. La incorporación de la apropiación puede ser por los mismos rubros de gasto con los que se realizó el giro de recursos o por rubros de gasto diferentes, de acuerdo a lo que establezca la oficina de planeación de la Unidad Ejecutora o quien haga sus veces.

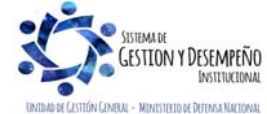

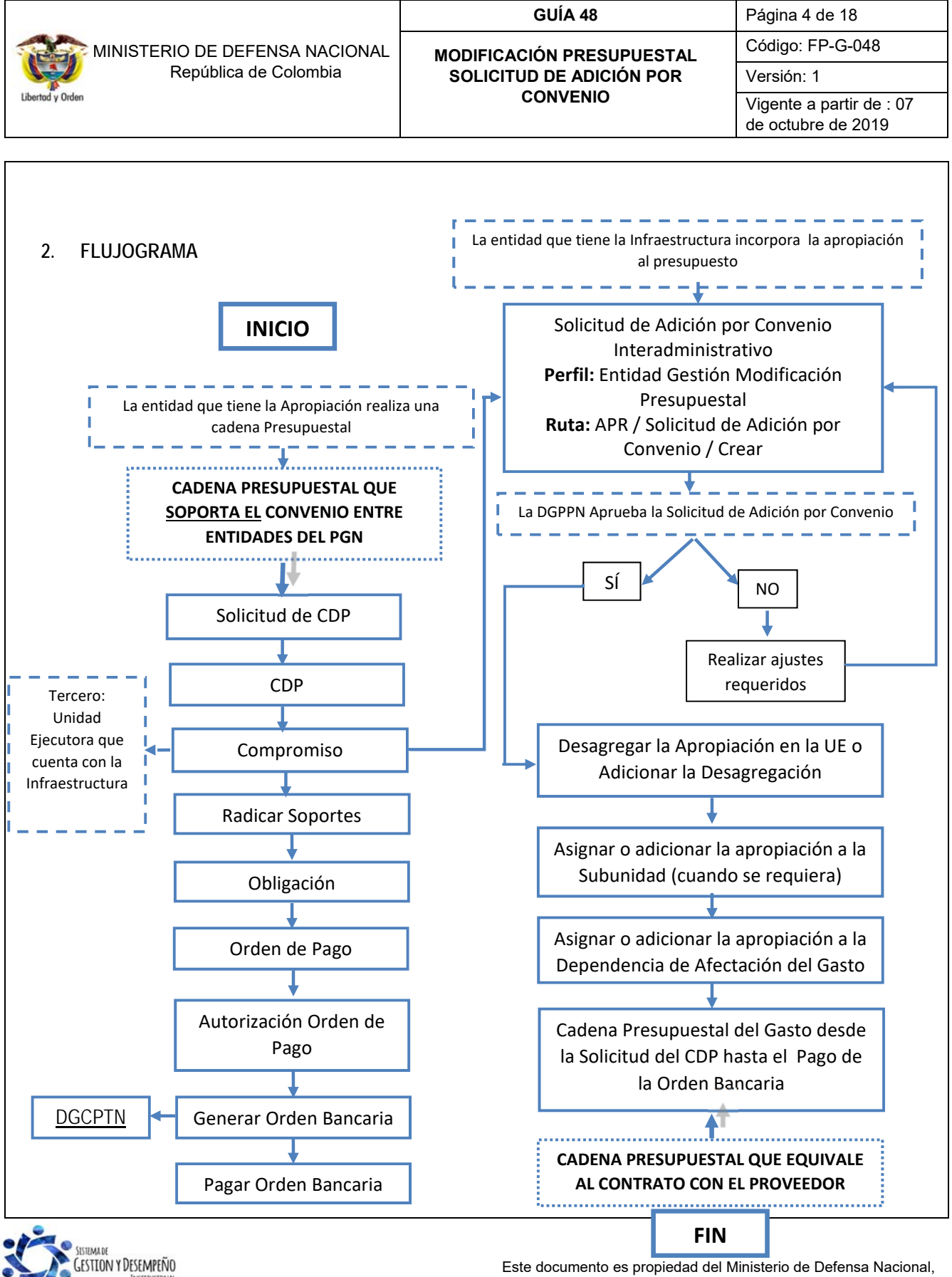

no está autorizado su reproducción total o parcial

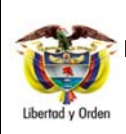

**SOLICITUD DE ADICIÓN POR CONVENIO** 

**MODIFICACIÓN PRESUPUESTAL** 

Código: FP-G-048

Versión: 1

Vigente a partir de : 07 de octubre de 2019

# **3. DESARROLLO TRANSACCIONAL**

## **3.1 Cadena presupuestal que equivale al convenio entre entidades del PGN**

La entidad que cuenta con la apropiación inicial debe realizar una cadena presupuestal de gasto, la cual es originada por la firma del convenio interadministrativo.

Cada uno de los actores involucrados en la ejecución presupuestal del gasto en la Unidad o Subunidad Ejecutora debe realizar los pasos que se indican a continuación y que se detallan en la Guía Financiera No. 12 "Ejecución Presupuestal del Gasto".

- Numeral 3.1 Solicitud Certificado de Disponibilidad Presupuestal, con el **Perfil**: Gestión Administrativa, a través de la **Ruta**: EPG / Solicitud de CDP / Crear / Sin Bienes y Servicios.
- Numeral 3.2 Certificado de Disponibilidad Presupuestal, con el **Perfil**: Gestión Presupuesto Gasto, a través de la **Ruta**: EPG / CDP / Gastos / Crear.
- Numeral 3.3 Registro Presupuestal del Compromiso, con el **Perfil**: Gestión Presupuesto Gasto, a través de la **Ruta**: EPG / Compromiso / Vigencia Actual / Crear. **Es importante resaltar que el tercero del compromiso que se debe registrar, es la Unidad Ejecutora con la que se firmó el convenio interadministrativo y que posteriormente va a realizar la incorporación de la apropiación a su presupuesto.**
- Numeral 3.4 Radicación de Soportes, con el **Perfil**: Central de Cuentas por Pagar, a través de la **Ruta**: EPG / Cuenta por Pagar / Radicar / Radicar.
- Numeral 3.5 Registro de Obligación Presupuestal, con el **Perfil**: Gestión Contable, a través de la **Ruta**: EPG / Obligación / Crear. **La obligación debe crearse sin deducciones y con el atributo contable "Ninguno".**
- Numeral 3.6 Generación de Orden de Pago, con el **Perfil**: Pagador Central o Regional, a través de la **Ruta**: EPG / Orden de Pago Presupuestal de Gasto / Crear / Sin Instrucciones Adicionales de Pago. **La Orden de Pago se crea con tipo de beneficiario igual a "Beneficiario final".**
- Numeral 3.7 Autorización de Orden de Pago, con el **Perfil**: Pagador Central o Regional, a través de la **Ruta**: PAG / Administrar Ordenes de Pago / Autorizar.

Y se finaliza el primer ciclo con las transacciones enunciadas a continuación y detalladas en la Guía Financiera N° 13 "Gestión Tesorería Centralizadora de Pagos". En caso que la fuente de financiación corresponda a recursos Nación – CSF la tesorería que realizará estos pasos será la Dirección General de Crédito Público y del Tesoro Nacional DGCPTN.

Numeral 3.1.3 Generación de Orden Bancaria, con el **Perfil**: Pagador Central o Regional, a través de la **Ruta**:

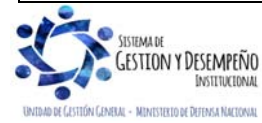

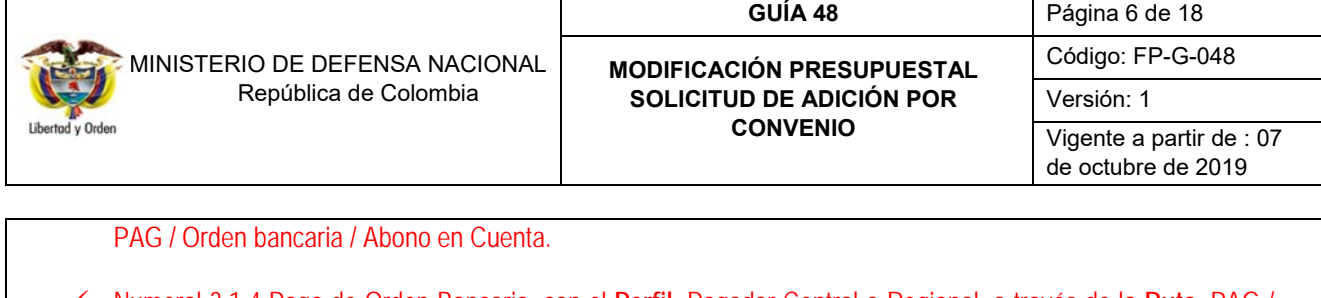

 Numeral 3.1.4 Pago de Orden Bancaria, con el **Perfil**: Pagador Central o Regional, a través de la **Ruta**: PAG / Orden bancaria / Pago Orden Bancaria Medio de pago Abono en Cuenta.

## **3.2 Solicitud de Adición por Convenio Interadministrativo**

Esta funcionalidad permite registrar en el Sistema SIIF Nación la solicitud de adición presupuestal por la firma de convenios interadministrativos por parte de la Unidad que realizará la ejecución del convenio.

Una vez sea registrado el compromiso presupuestal por parte de la entidad con la apropiación inicial, la Unidad Ejecutora de la entidad que cuenta con la infraestructura debe crear la solicitud de adición presupuestal por convenio interadministrativo; dicha solicitud es realizada por el funcionario que tenga asignado el **Perfil:** Entidad Gestión Modificación Presupuestal, tomando como soporte el convenio firmado entre entidades y el compromiso presupuestal que dio origen al pago por parte de la entidad que cuenta con la apropiación inicial. La solicitud se registra a través de la siguiente **Ruta:** APR / Solicitud de Adición por Convenio / Crear.

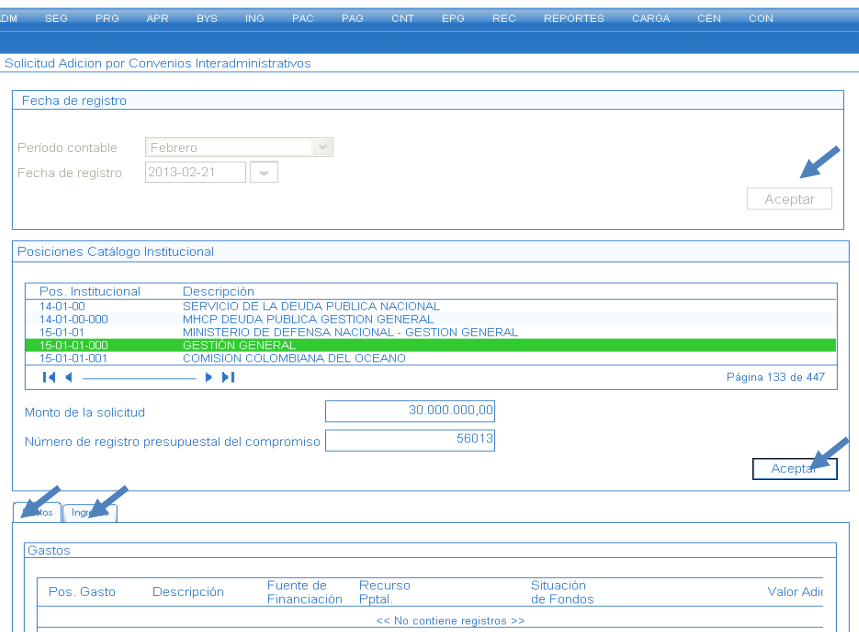

Sobre la anterior pantalla se realizan las siguientes acciones:

**Periodo contable:** seleccionar el mes correspondiente a la fecha de registro de la solicitud.

**Fecha de registro:** ésta fecha se muestra por defecto y corresponde a la fecha del sistema.

Dar clic en el botón "Aceptar" para cargar las Posiciones del Catálogo Institucional PCI (entidades que hacen parte del Presupuesto General de la Nación en SIIF.)

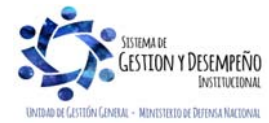

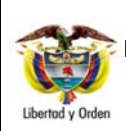

**GUÍA 48** Página 7 de 18 Código: FP-G-048 Versión: 1 Vigente a partir de : 07 de octubre de 2019

**Posición Catálogo Institucional:** seleccionar la Unidad o Subunidad Ejecutora con la que se firmó el convenio interadministrativo.

**Monto de la solicitud:** digitar el valor de la adición presupuestal, este valor debe ser igual al valor de la solicitud de adición por convenio interadministrativo.

**Número de registro presupuestal del compromiso:** digitar el consecutivo del compromiso presupuestal que perfeccionó el convenio por parte de la Unidad con la cual se suscribió el contrato interadministrativo y dar clic en el botón "Aceptar".

**NOTA 1**: el tercero definido en el compromiso presupuestal seleccionado debe ser igual a la Unidad Ejecutora a la cual se le va a adicionar la apropiación, de lo contrario el sistema generará un mensaje indicando "*El tercero vinculado al registro presupuestal del compromiso registrado para la PCI seleccionada no corresponde a la PCI que está solicitando la adición*".

Dar clic en el botón "Aceptar" con el fin de habilitar el botón "Adicionar Ítems de Gasto". Para registrar la información de la primera carpeta llamada "**Gastos**", se deben realizar las siguientes acciones:

**Posición del Catálogo de Gastos:** al dar clic en el botón "Adicionar Ítems de Gasto", se abre la siguiente ventana emergente, de la cual se debe seleccionar uno o varios rubros de gastos a nivel de decreto que serán objeto de adición de apropiación.

Estos rubros pueden ser los mismos o diferentes a los definidos en el compromiso registrado en la entidad que tenía la apropiación inicial; la decisión de definir un rubro de gasto diferente depende del objeto del convenio interadministrativo y del análisis que considere la oficina de planeación de la Unidad Ejecutora o quien haga sus veces, que está registrando la solicitud de adición presupuestal por convenio.

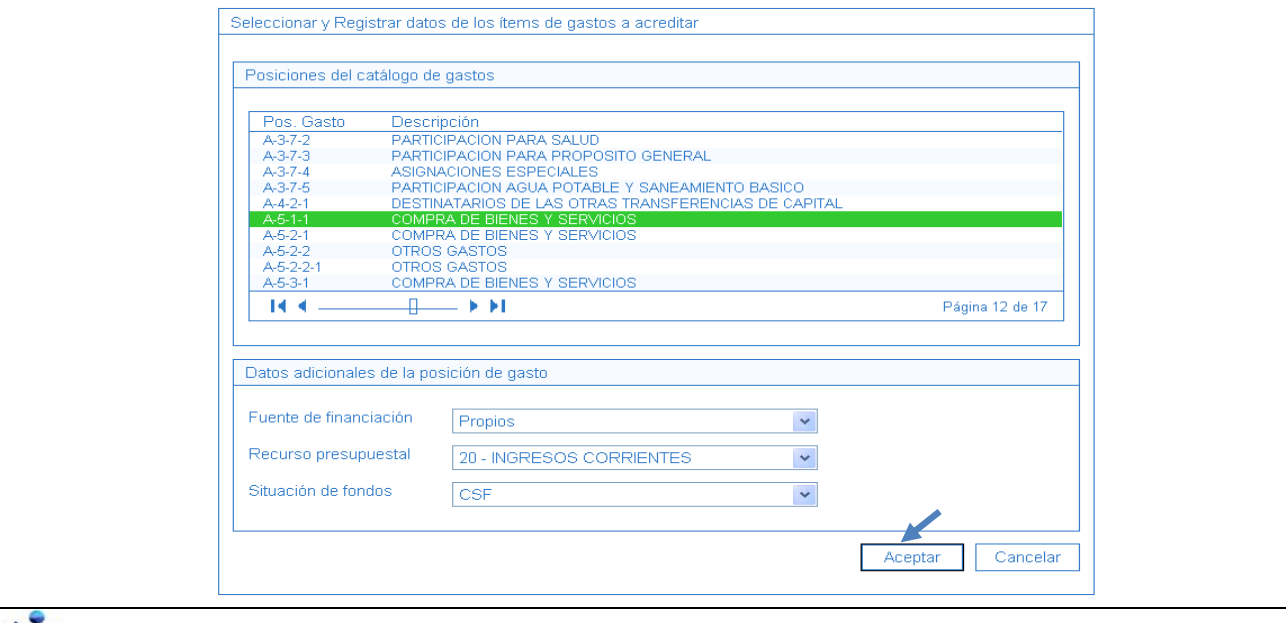

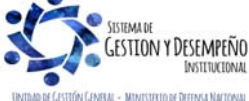

Este documento es propiedad del Ministerio de Defensa Nacional, no está autorizado su reproducción total o parcial

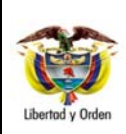

**MODIFICACIÓN PRESUPUESTAL SOLICITUD DE ADICIÓN POR CONVENIO** 

**GUÍA 48** Página 8 de 18 Código: FP-G-048 Versión: 1 Vigente a partir de : 07 de octubre de 2019

**Fuente de Financiación:** desplegar la lista de selección y definir la fuente de financiación para el ítem de afectación de gasto.

**Recurso Presupuestal:** desplegar la lista de selección y definir el recurso presupuestal para el ítem de afectación de gasto.

**Situación de Fondos:** desplegar la lista de selección y definir la situación de fondos para el ítem de afectación de gasto y dar clic en el botón "Aceptar".

Automáticamente el sistema carga la información seleccionada a una grilla. Cuando se requiera seleccionar otro ítem de gasto, dar clic de nuevo en el botón "Adicionar Ítem de Gasto" y si se requiere eliminar un ítem seleccionado, dar clic en el botón "Eliminar".

**Monto a adicionar:** seleccionar cada uno de los ítems de afectación de gastos definidos y digitar el valor a solicitar como adición de apropiaciones de gasto por ítem, registrando el valor en el campo "Monto" y dar clic en el botón "Aceptar Valor" para que la información se cargue a la grilla y se actualice el saldo "Valor Total Adición de Apropiaciones de gastos" y los totales de gasto, tal como se muestra en las siguientes pantallas.

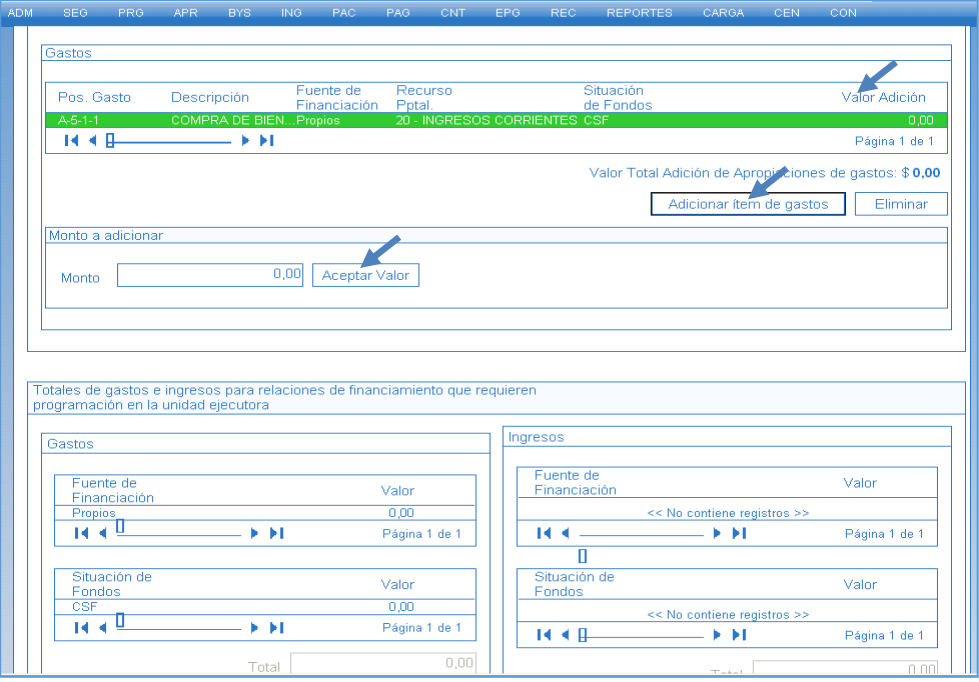

**NOTA 2**: cuando la solicitud de adición por convenio corresponda a apropiación cuya fuente de financiación y situación de fondos corresponda a (Nación - CSF), los pasos del registro de la solicitud en el sistema SIIF Nación finalizan en este punto y se debe diligenciar la carpeta de "Datos Administrativos" y dar clic en el botón "Guardar". Cuando se trate de adicionar apropiación con la combinación (Nación SSF) o (Propios CSF) se deben seguir las acciones que a continuación se indican.

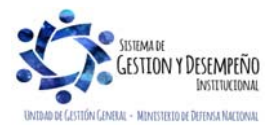

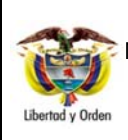

# **GUÍA 48** Página 9 de 18

#### **MODIFICACIÓN PRESUPUESTAL SOLICITUD DE ADICIÓN POR CONVENIO**

Código: FP-G-048

Versión: 1

Vigente a partir de : 07 de octubre de 2019

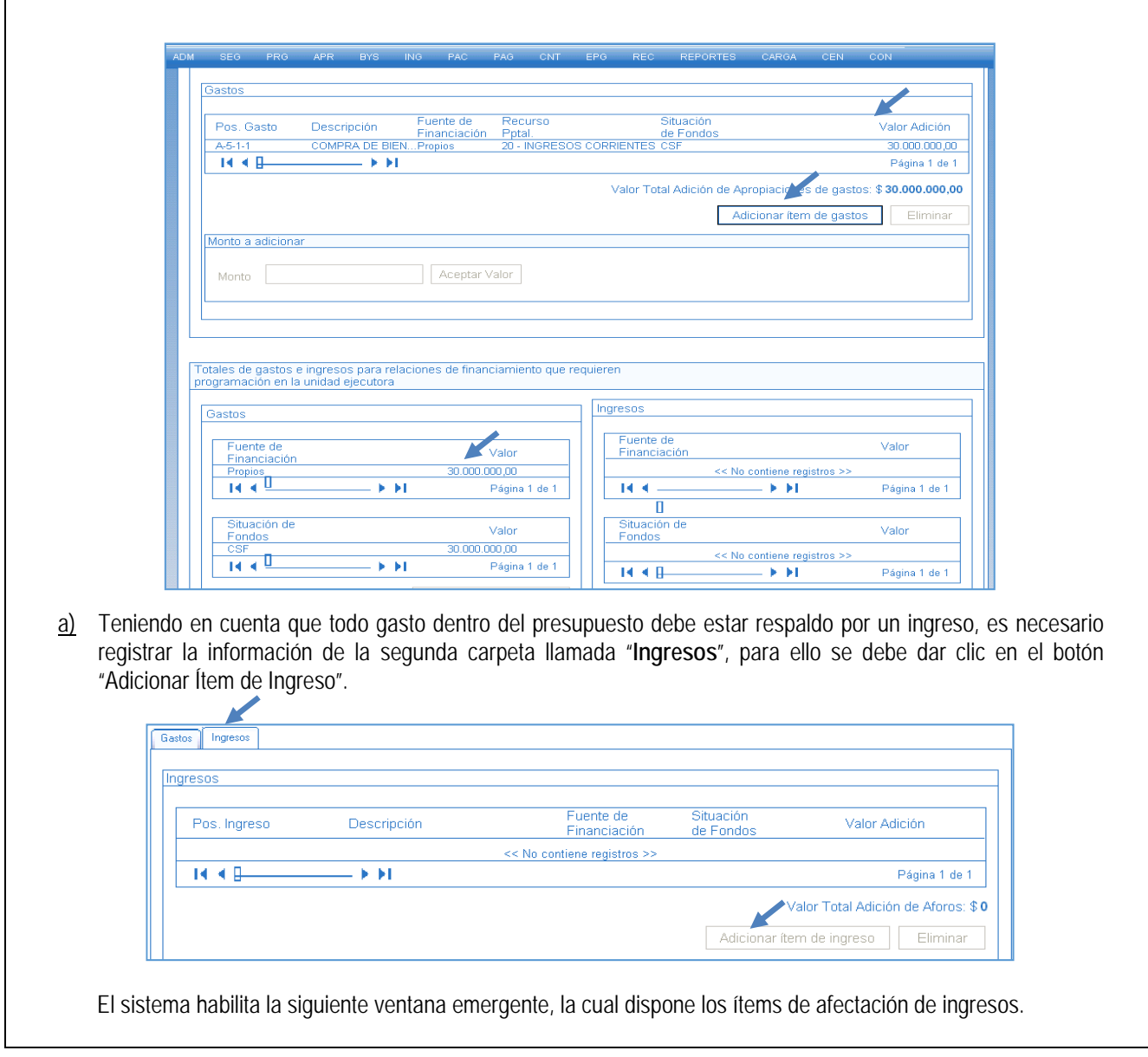

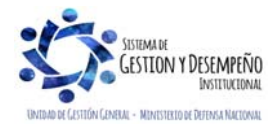

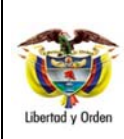

# **MODIFICACIÓN PRESUPUESTAL SOLICITUD DE ADICIÓN POR CONVENIO**

**GUÍA 48** Página 10 de 18 Código: FP-G-048 Versión: 1 Vigente a partir de : 07 de octubre de 2019

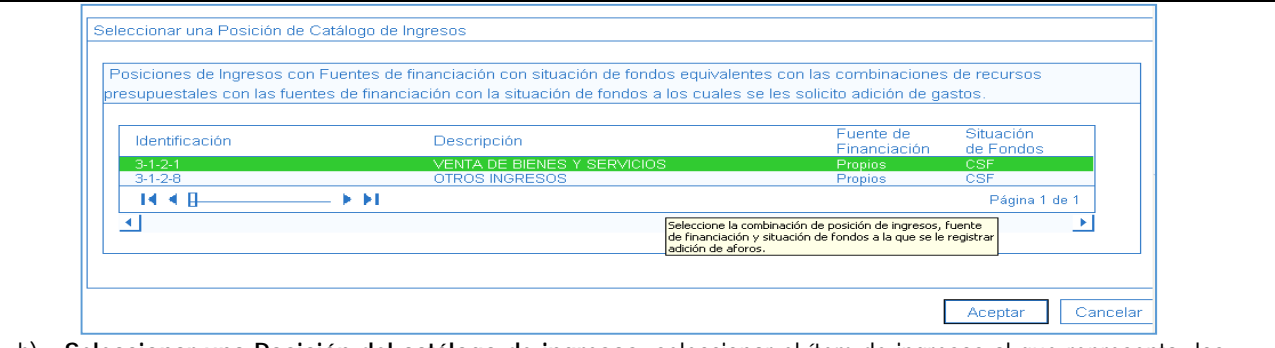

b) **Seleccionar una Posición del catálogo de ingresos:** seleccionar el ítem de ingresos al que representa los aforos por efecto de la solicitud de adición por convenio interadministrativo que se está registrando y dar clic en el botón "Aceptar".

Automáticamente el sistema carga la información seleccionada a una grilla. Cuando se requiera seleccionar otro ítem de ingresos, dar clic de nuevo en el botón "Adicionar Ítem de Ingreso" y si se requiere eliminar un ítem seleccionado, dar clic en el botón "Eliminar".

c) **Monto a adicionar:** así como se definieron los montos para los rubros de gasto, se deben definir los montos de los ítems de ingresos; se debe seleccionar cada uno de los ítems de afectación de ingresos e indicar el valor a solicitar como adición de aforo por ítem, registrando el valor en el campo "Monto" y dando clic en el botón "Aceptar Valor" para que la información se cargue a la grilla y se actualice el saldo "Valor Total Adición de Aforos" y los totales de Ingresos, tal como se muestra en la siguiente pantalla.

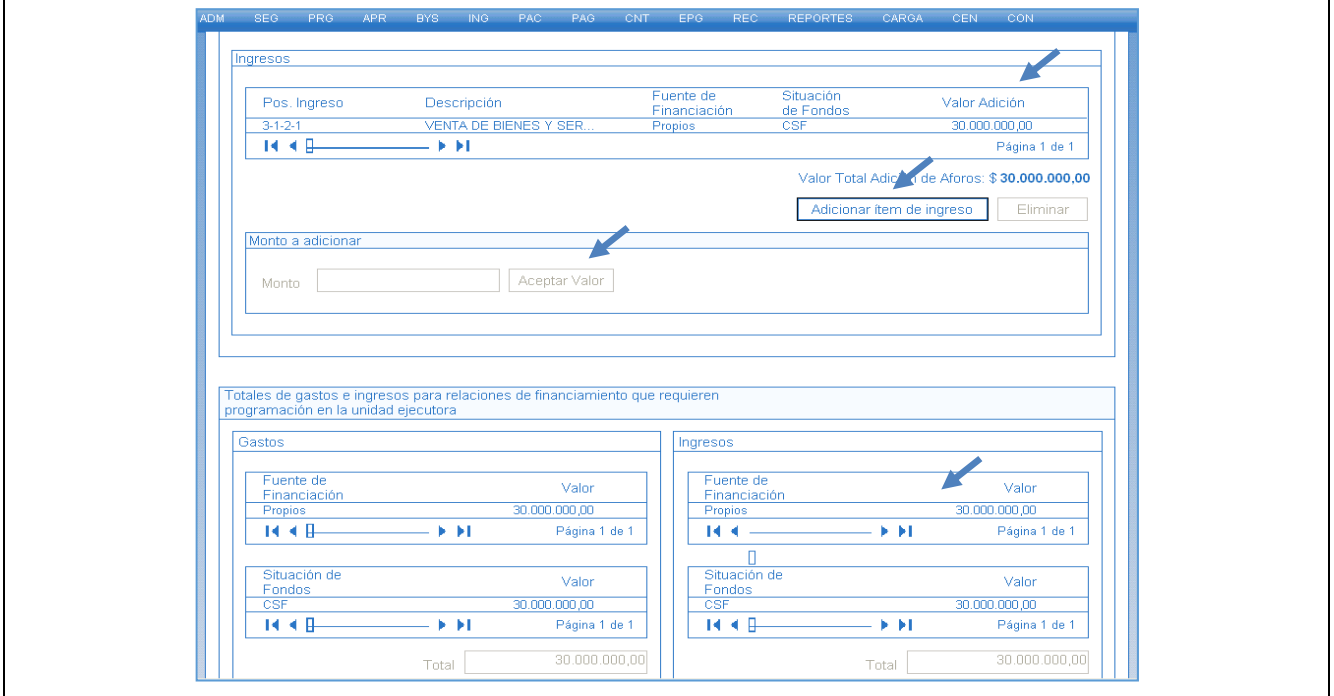

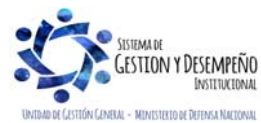

Este documento es propiedad del Ministerio de Defensa Nacional, no está autorizado su reproducción total o parcial

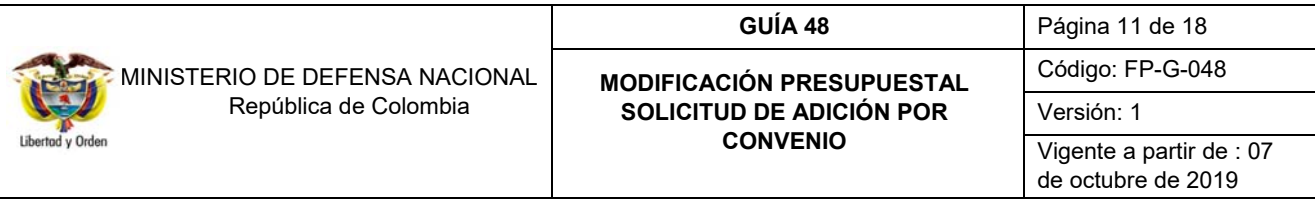

d) **Datos Administrativos:** dar clic en el botón "Datos Administrativos", con el fin de registrar en esta ventana emergente la información necesaria que soporte la solicitud de adición de convenio que se está realizando (fecha, Tipo de documento soporte, Número de documento soporte, Nombre funcionario, Cargo funcionario, Expedidor, Notas). Dar clic en el botón "Aceptar".

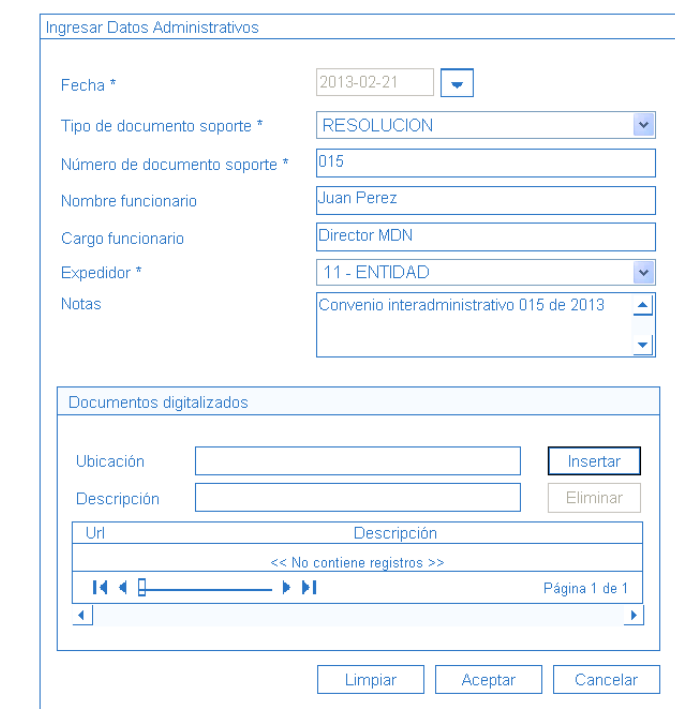

e) Una vez diligenciada esta información dar clic en el botón "Guardar", el sistema emite un mensaje informativo de la creación exitosa de la "Solicitud de adición por convenios interadministrativos" en estado registrado con su respectivo consecutivo.

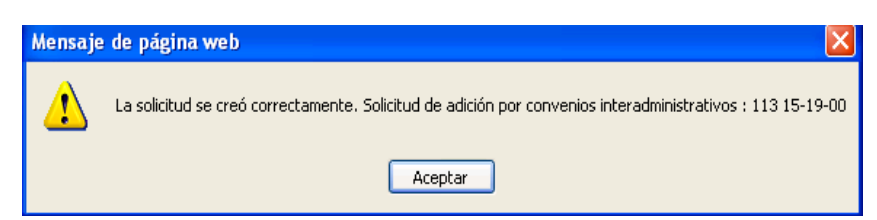

**NOTA 3:** previo al registro de la solicitud de adición por convenio se debe verificar la existencia del Compromiso Presupuestal que perfeccionó el convenio interadministrativo con la Unidad o Subunidad Ejecutora con la que se firmó el convenio interadministrativo.

**NOTA 4:** el compromiso definido en la solicitud de adición por convenio no debe estar vinculado a otra solicitud de

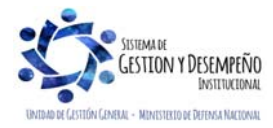

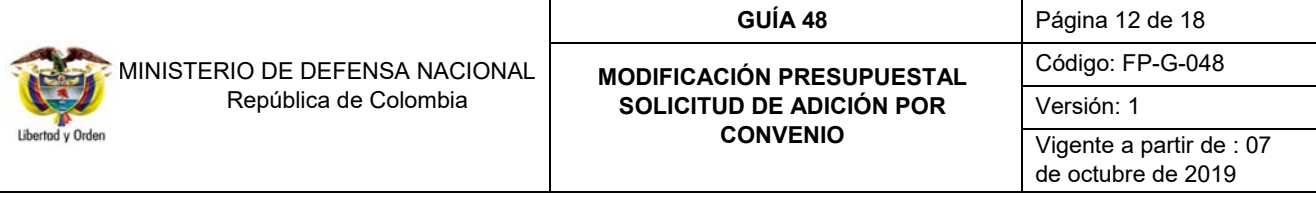

adición presupuestal por convenios interadministrativos en estado registrado o aprobado para el año fiscal en el que se solicita la adición.

**NOTA 5:** el recurso presupuestal seleccionado en el ítem de gasto, debe estar entre los recursos presupuestales que se encuentren vinculados con la Fuente de Financiación, Situación de Fondos e Ítems de ingresos seleccionados.

**NOTA 6:** cuando se defina más de un rubro de gasto en la solicitud de adición por convenio, verificar que la sumatoria de los valores definidos por ítem sea igual al valor definido en "Monto de la solicitud".

**NOTA 7:** el monto total registrado para los ítems de gastos e ingresos debe ser igual.

#### **3.3 Aprobación de la Solicitud de Adición por Convenio**

Una vez creada correctamente la solicitud de adición en el sistema SIIF Nación se debe remitir a la DGPPN el convenio interadministrativo suscrito por las partes, la solicitud de Adición por Convenio Interadministrativo creada en el Sistema SIIF – Nación, la Resolución o el Acuerdo de la Junta Directiva en la cual se realiza la incorporación de los recursos, el concepto favorable de la Dirección Nacional de Planeación (en caso que se trate de recursos de inversión) y la certificación en la que se indique que los recursos a incorporar serán ejecutados en la vigencia en la que se suscribe el convenio emitida por el Tesorero y el Director Financiero o quien haga sus veces en la Unidad Ejecutora a la DGPPN, dependencia que evaluará la solicitud de adición y realizará la respectiva aprobación.

En el momento en que la DGPPN identifique incoherencia entre los rubros de gasto e ingresos seleccionados, o cuando los rubros de inversión definidos no sean aplicables al proyecto de inversión, la DGPPN podrá rechazar la solicitud de adición por convenio, en ese caso la Unidad Ejecutora solicitante de la adición presupuestal deberá realizar los ajustes necesarios y crear una nueva solicitud de adición por convenio.

Con la aprobación de la solicitud de adición presupuestal, el sistema adiciona automáticamente el PAC en la Vigencia de Rezago Año Siguiente; de esta manera cuando se esté realizando la ejecución presupuestal en la vigencia actual, se debe realizar un anticipo de PAC Disponible.

#### **3.4 Incorporación de la Apropiación al Presupuesto**

Cuando la solicitud de adición presupuestal por convenio interadministrativo en estado aprobada tenga vinculados rubros de Gastos Generales o Gastos de Personal, es necesario desagregarlos para incorporar la apropiación presupuestal hasta el nivel de Dependencia de Afectación de Gasto, realizando el paso a paso de las transacciones que se mencionan a continuación y que se desarrollan en la Guía Financiera No. 6 "Apropiación Presupuestal inicial".

- Numeral 3.1 Desagregación Presupuestal, con el Perfil: Administrador Gestión Presupuestal, a través de la Ruta: APR / Apropiaciones de Gasto / Desagregación de Apropiaciones / Registrar.
- Numeral 3.2.1 Asignación de apropiación presupuestal a Subunidades, con el Perfil: Administrador Gestión Presupuestal, a través de la Ruta: APR / Apropiaciones de Gasto / Asignación Interna de Apropiaciones a

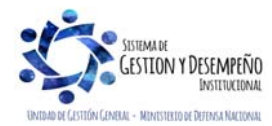

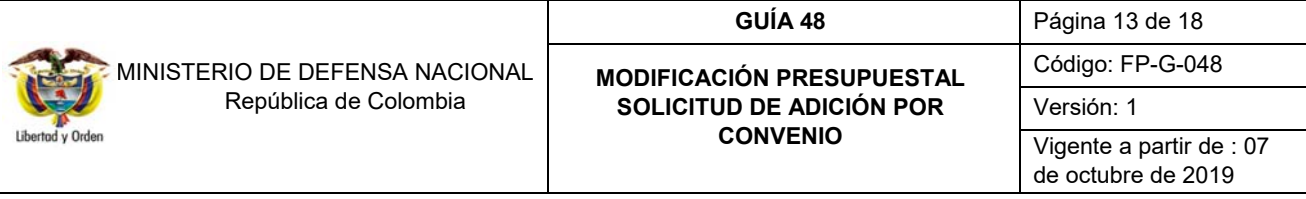

Subunidades / Asignar apropiaciones a Subunidades. **Cuando se requiera**.

 $\checkmark$  Numeral 3.2.2 Asignación de apropiación presupuestal a Dependencias de Afectación de Gasto, con el Perfil: Administrador Gestión Presupuestal, a través de la Ruta: APR / Apropiaciones de Gasto / Asignación Interna de Apropiaciones a Dependencias de Afectación / Asignar apropiación a Dependencias de Afectación.

#### **3.5 Cadena Presupuestal que Equivale al Contrato con el Proveedor**

La entidad que ha incorporado la apropiación al presupuesto debe realizar una cadena presupuestal de gasto, con la cual da cumplimiento al suministro de bienes y/o servicios definidos en el convenio interadministrativo.

Cada uno de los actores involucrados en la ejecución presupuestal del gasto en la Unidad o Subunidad Ejecutora debe realizar los pasos que se indican a continuación y que se detallan en la Guía Financiera No. 12 "Ejecución Presupuestal del Gasto".

- Numeral 3.1 Solicitud Certificado de Disponibilidad Presupuestal, con el **Perfil**: Gestión Administrativa, a través de la **Ruta**: EPG / Solicitud de CDP / Crear / Sin Bienes y Servicios.
- Numeral 3.2 Certificado de Disponibilidad Presupuestal, con el **Perfil**: Gestión Presupuesto Gastos, a través de la **Ruta**: EPG / CDP / Gastos / Crear.
- Numeral 3.3 Registro Presupuestal del Compromiso, con el Perfil: Gestión Presupuesto Gastos, a través de la Ruta: EPG / Compromiso / Vigencia Actual / Crear. Es importante resaltar que el tercero del compromiso que se debe registrar, es el proveedor de los bienes y/o servicios a contratar.
- Numeral 3.4 Radicación de Soportes, con el Perfil: Central de Cuentas por Pagar, a través de la Ruta: EPG / Cuenta por Pagar / Radicar / Radicar.
- $\checkmark$  Numeral 3.5 Registro de Obligación Presupuestal, con el Perfil: Gestión Contable, a través de la Ruta: EPG / Obligación / Crear.
- Numeral 3.6 Generación de Orden de Pago, con el Perfil: Pagador Central o Regional, a través de la Ruta: EPG / Orden de Pago Presupuestal de Gasto / Crear / Sin Instrucciones Adicionales de Pago.
- Numeral 3.7 Autorización de Orden de Pago, con el Perfil: Pagador Central o Regional, a través de la Ruta: PAG / Administrar Ordenes de Pago / Autorizar.

Y se finaliza el primer ciclo con las transacciones enunciadas a continuación y detalladas en la Guía Financiera N° 13 "Gestión Tesorería Centralizadora de Pagos". Cuando la Situación de Fondos sea igual a recursos Nación – CSF la tesorería que realiza estos pasos es la DGCPTN.

- Numeral 3.1.3 Generación de Orden Bancaria, con el Perfil: Pagador Central o Regional, a través de la Ruta: PAG / Orden bancaria / Abono en Cuenta.
- Numeral 3.1.4 Pago de Orden Bancaria, con el Perfil: Pagador Central o Regional, a través de la Ruta: PAG /

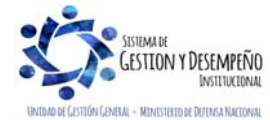

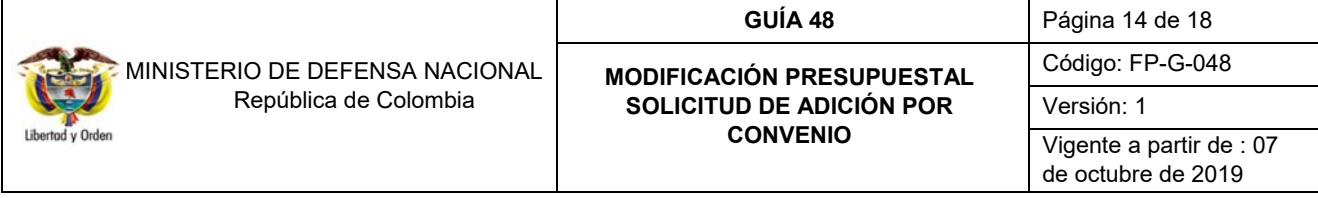

Orden bancaria / Pago Orden Bancaria Medio de pago Abono en Cuenta.

# **4. ANÁLISIS DE REPORTES**

#### **4.1 Reporte Solicitud de adición por convenio interadministrativo**

Desde la WEB de Reportes, a través de la **RUTA**: APR / Apropiaciones de gasto / Documentos / Solicitud de adición por convenio interadministrativo; el perfil Entidad Gestión Modificación Presupuestal puede consultar el estado de la solicitud de adición por convenio.

Una vez definida la ruta, se muestra una pantalla en la que se debe ingresar uno o varios de los filtros que se muestran en la siguiente pantalla:

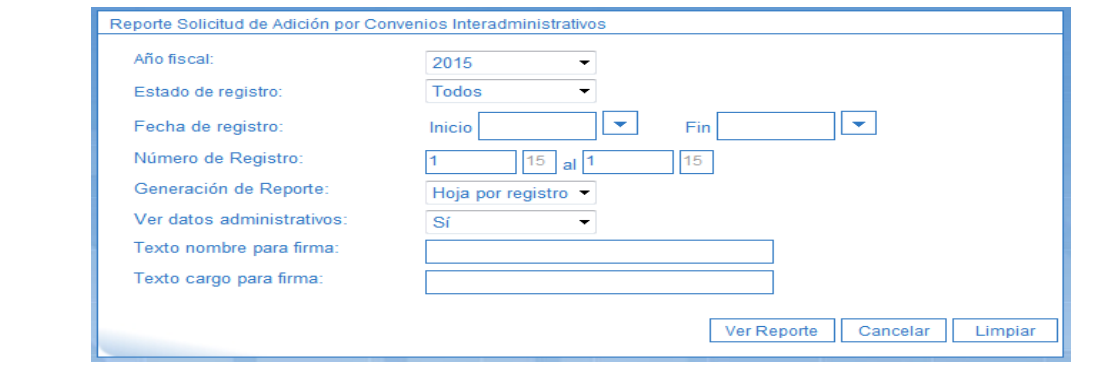

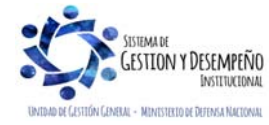

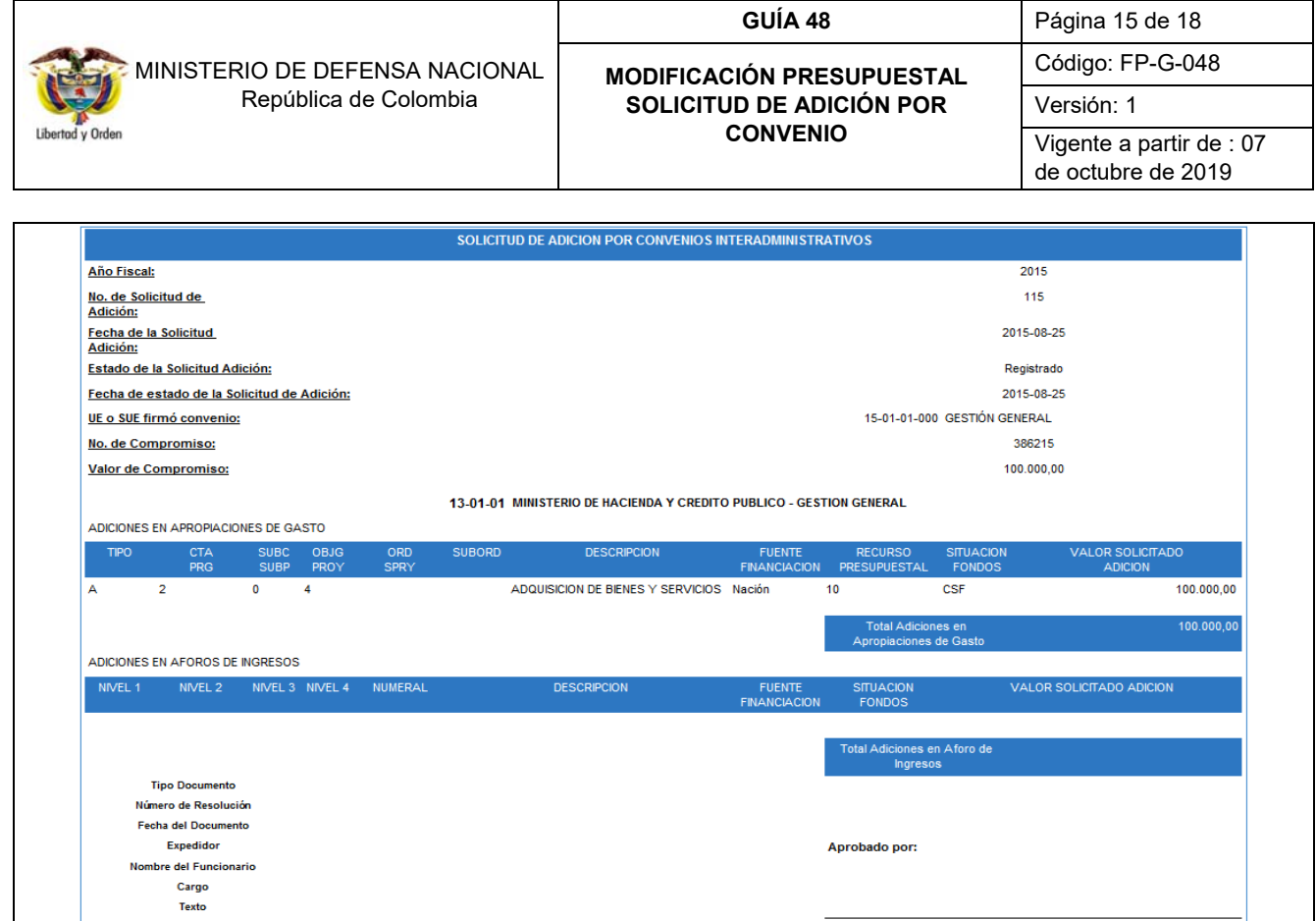

## **4.2 Reporte de Informe Situación de Apropiaciones de Gasto**

Una vez aprobada la solicitud de adición por convenio, se puede verificar que la apropiación se encuentra lista para distribuir consultando en la WEB de Reportes el "**Informe Situación de Apropiaciones de Gasto**" a través de la siguiente **RUTA:** APR / Apropiaciones de Gasto / Informes / Informe Situación de Apropiaciones de Gasto, diligenciar los siguientes filtros de búsqueda:

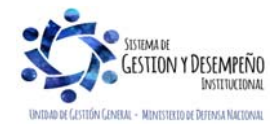

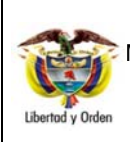

# **MODIFICACIÓN PRESUPUESTAL SOLICITUD DE ADICIÓN POR CONVENIO**

Código: FP-G-048 Versión: 1 Vigente a partir de : 07 de octubre de 2019

**GUÍA 48** Página 16 de 18

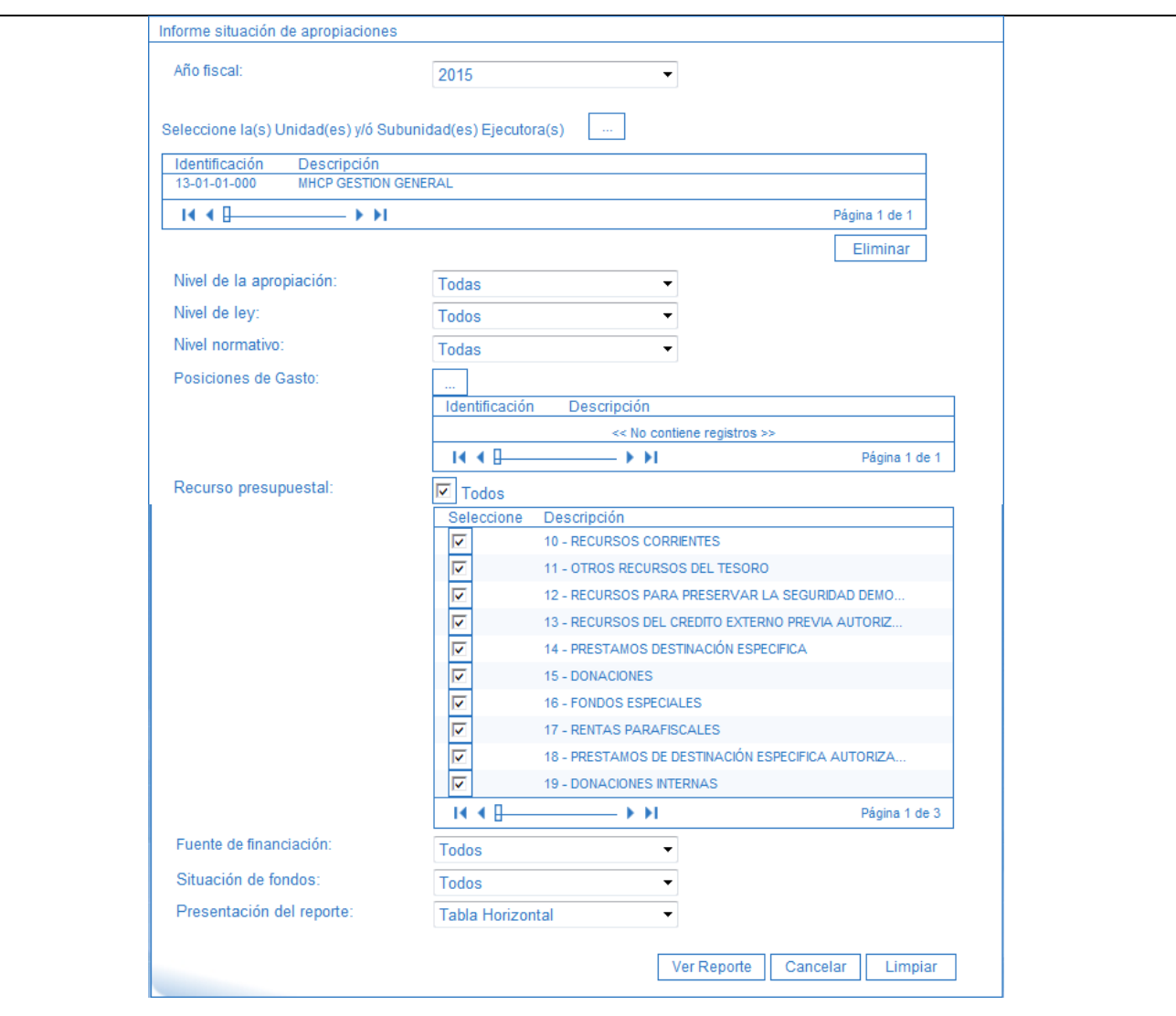

**Unidad Ejecutora:** seleccione la Unidad Ejecutora requiere consultar los saldos. Ejemplo: "15-01-01 – Ministerio de Defensa Nacional".

**Nivel de la apropiación:** seleccione el valor "Todas".

**Presentación del Reporte:** seleccione "Tabla Horizontal".

**NOTA 8**: para optimizar la consulta los demás filtros no deben ser diligenciados, dejándolos en las condiciones iníciales que los presenta la transacción; al hacer clic en el botón ver reporte el Sistema presentará la siguiente pantalla:

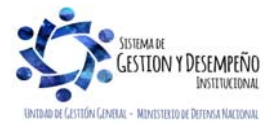

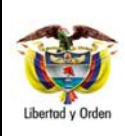

# **MODIFICACIÓN PRESUPUESTAL SOLICITUD DE ADICIÓN POR CONVENIO**

Código: FP-G-048 Versión: 1

**GUÍA 48** Página 17 de 18

Vigente a partir de : 07 de octubre de 2019

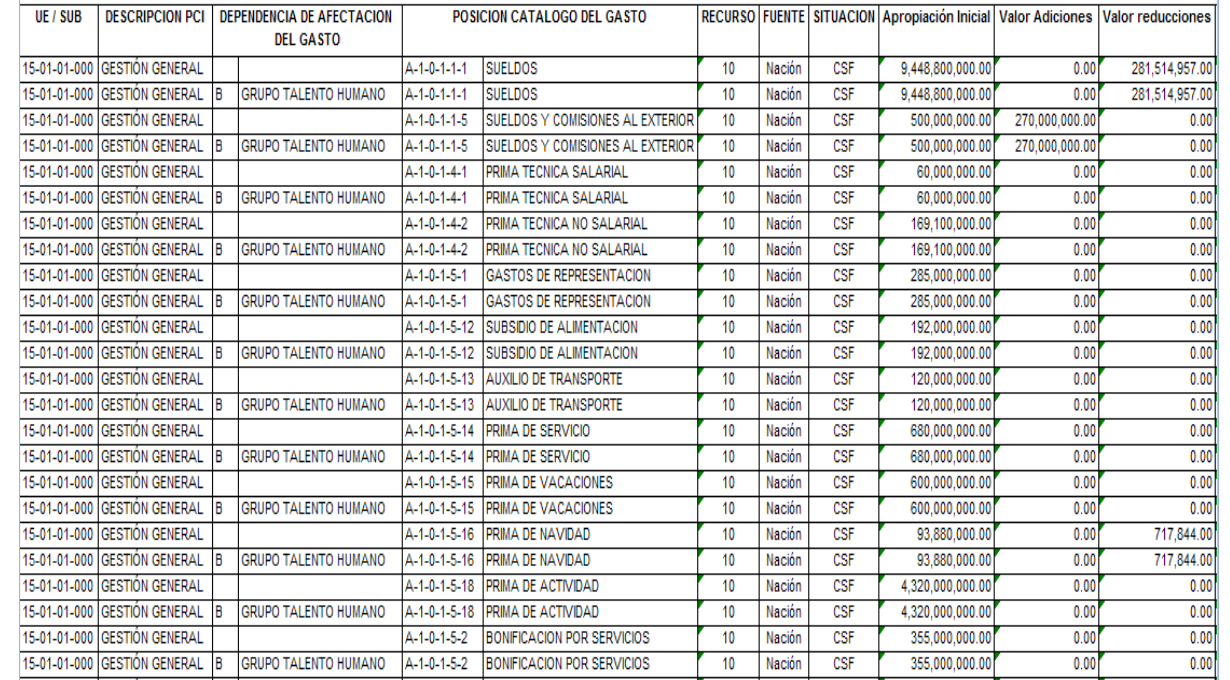

# **5. ABREVIATURAS, UNIDADES DE MEDIDA Y EXPRESIONES ACEPTADAS**

- **SIIF:** Sistema Integrado de Información Financiera
- **MHCP:** Ministerio de Hacienda y Crédito Público
- **DGPPN:** Dirección General de Presupuesto Público Nacional
- **DGCPTN:** Dirección General de Crédito Público y del Tesoro Nacional
- PAC: Programa Anual Mensualizado de Caja
- **DNP:** Dirección Nacional de Planeación

# **6. NOTAS Y ADVERTENCIAS**

Se encuentran señaladas dentro del cuerpo del documento para dar mayor claridad al lector del mismo.

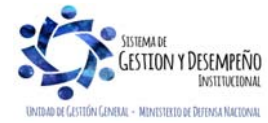

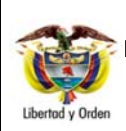

**MODIFICACIÓN PRESUPUESTAL SOLICITUD DE ADICIÓN POR CONVENIO** 

Código: FP-G-048 Versión: 1

**GUÍA 48** Página 18 de 18

Vigente a partir de : 07 de octubre de 2019

# **7. DOCUMENTOS ASOCIADOS**

7.1 Ley Anual de Presupuesto, por la cual se decreta el Presupuesto de Rentas y Recursos de Capital y Ley de Apropiaciones para la vigencia fiscal.

- 7.2 Decreto 2674 de 2012, "por el cual se reglamenta el Sistema Integrado de Información Financiera SIIF Nación".
- 7.3 Decreto 4836 de 2011, "por el cual se reglamentan normas orgánicas del presupuesto y se modifican los Decretos 115 de 1996, 4730 de 2005, 1957 de 2007 y 2844 de 2010, y se dictan otras disposiciones en la materia".
- 7.4 Ley 489 de 1998, "por la cual se dictan normas sobre la organización y funcionamiento de las entidades del orden nacional, se expiden las disposiciones, principios y reglas generales para el ejercicio de las atribuciones previstas en los numerales 15 y 16 del artículo 189 de la Constitución Política y se dictan otras disposiciones".
- 7.5 Decreto 111 de 1996, Estatuto Orgánico del Presupuesto.
- 7.6 Guía Financiera N° 6 Apropiación Presupuestal Inicial
- 7.7 Guía Financiera N° 12 Ejecución Presupuestal del Gasto
- **8. ANEXOS**

No Aplica

**9. DEFINICIONES** 

**Convenio Interadministrativo:** el convenio interadministrativo es el acuerdo de cooperación y de coordinación entre dos o más entidades estatales, con un fin común, destinado al cumplimiento de funciones administrativas o la prestación de servicios.

**Apropiación Presupuestal:** es la autorización máxima de gastos asignada a una entidad en la ley.

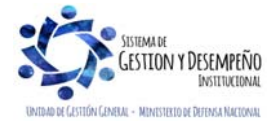